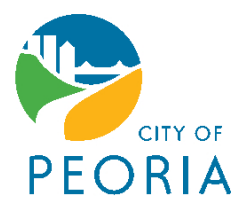

## Pay Your Stormwater Utility Bill Online and Configure Auto Pay (*Auto pay at end of document)*

Once you have logged into the Stormwater Utility Billing website, you'll need to click on the Utility Billing link. See arrow in image below.

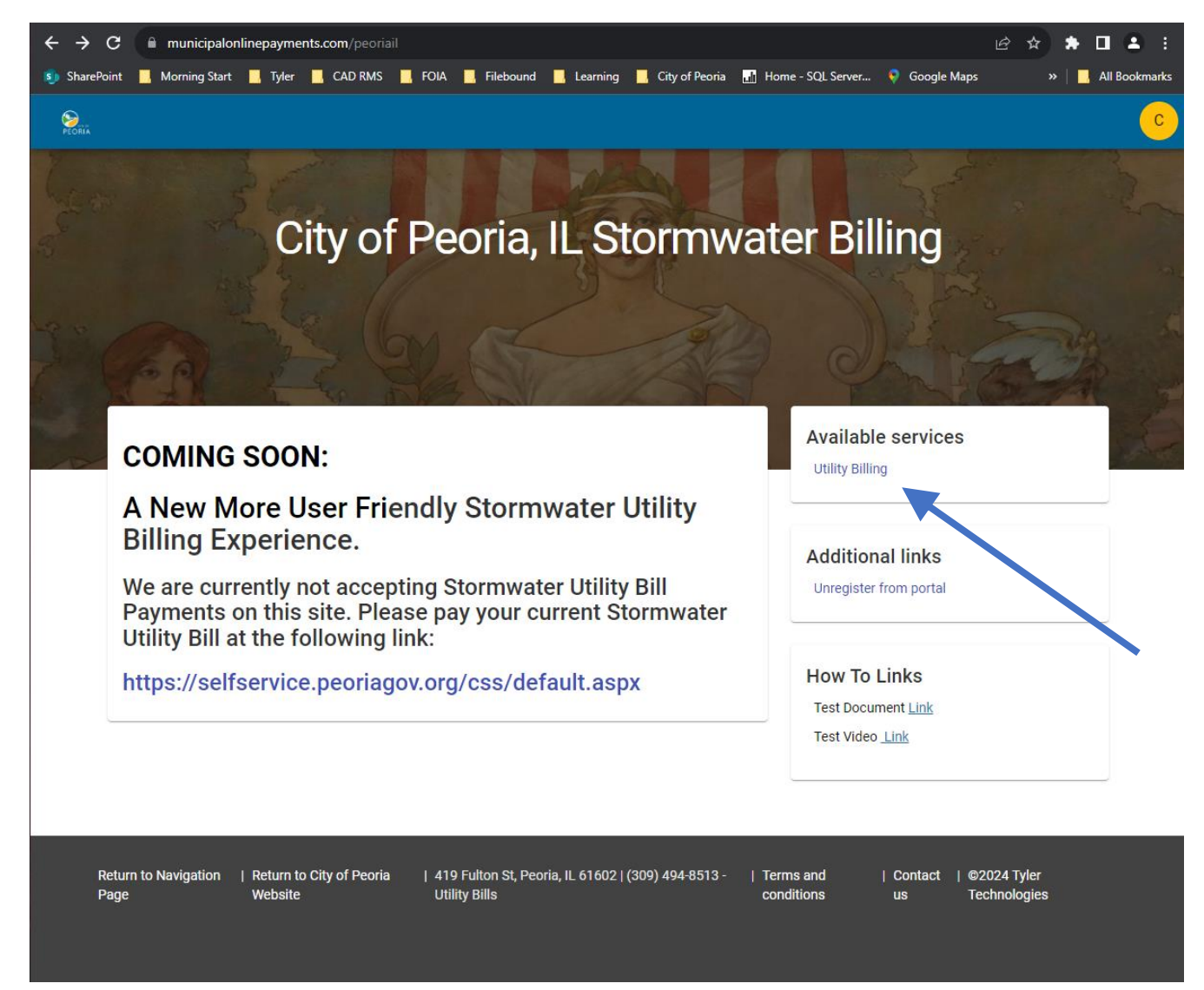

**STEP A:**

Congratulations! You have now paid your Stormwater Utility bill online. Thank you for using the City of Peoria online payment services.

## **STEP B:**

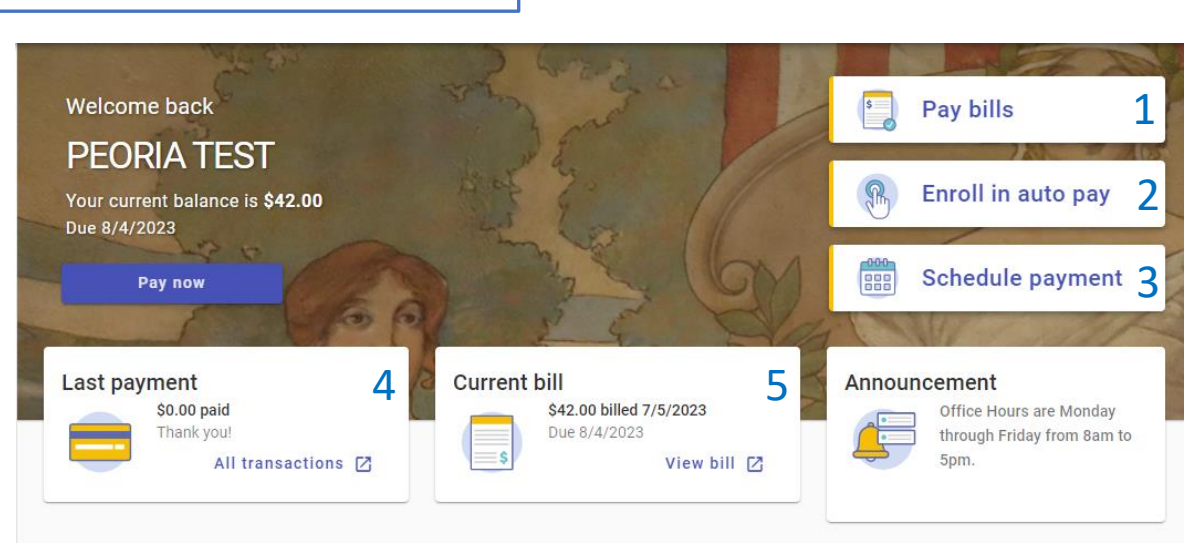

**1:** To pay your bill click on "Pay bills" or select "Pay now"

**2:** To setup auto pay, click "Enroll in auto pay". *See end of this document for more information.*

**3:** To set your payment for a future date, select "Schedule Payment"

- **4:** To view previous payment history, select "All transactions"
- **5:** To view a copy of your current bill, select "View bill"

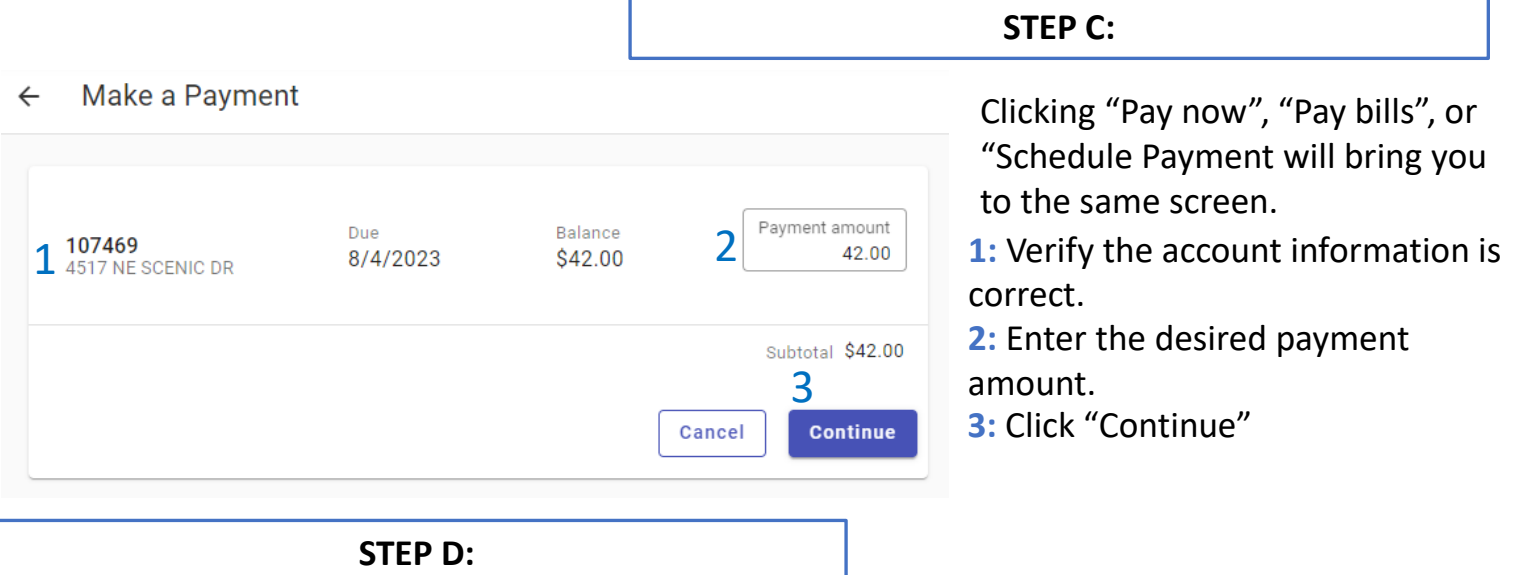

**1:** To pay your bill now, select "Now", to schedule your payment for a future date, select "Later" then click the box labeled "Scheduled date" and select a date from the calendar that drops down. **NOTE:** *Selecting a date after the due date may incur late fees.*

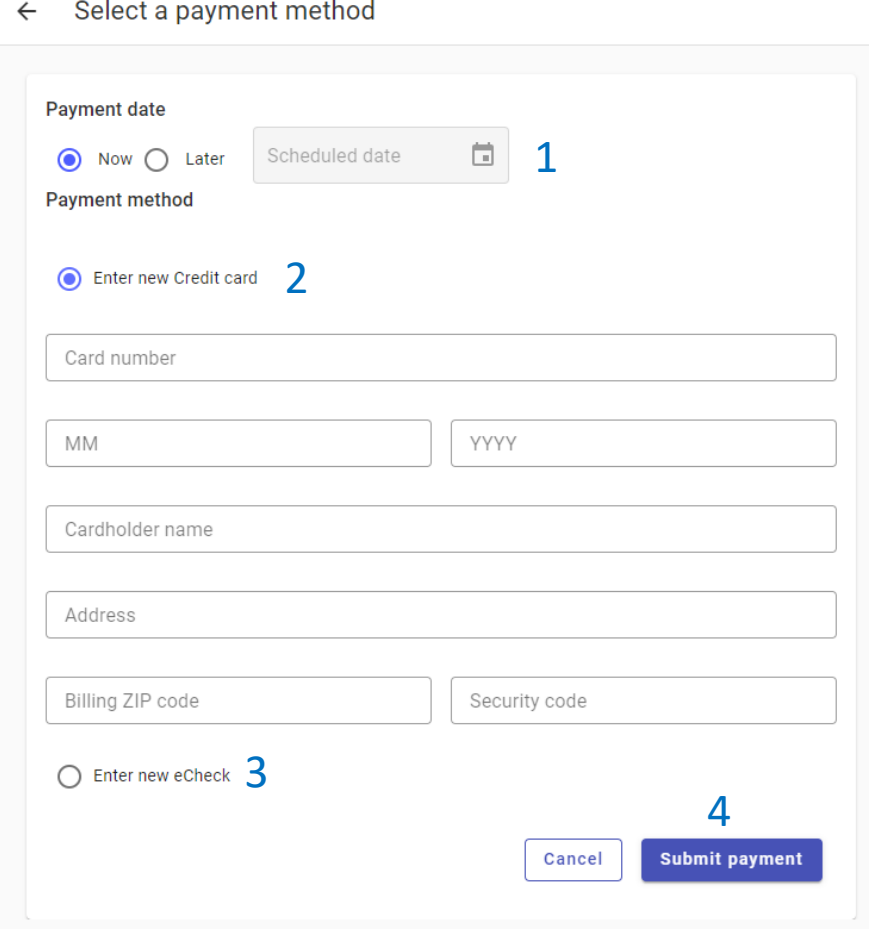

**2:** If you would like to pay be credit or debit card, select 'Enter new Credit card" and fill in the appropriate information.

**3:** To pay by eCheck, select "Enter new eCheck". The credit card data entry boxes will go away and the eCheck required boxes will appear.

**4:** Once you have selected your payment type and entered your payment information, click "Submit payment"

## Configure Auto Pay

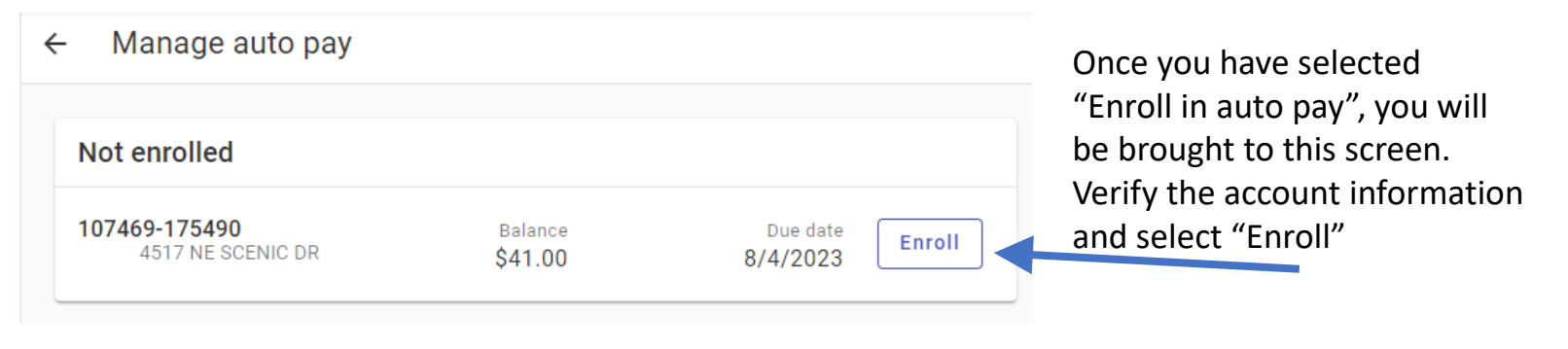

i

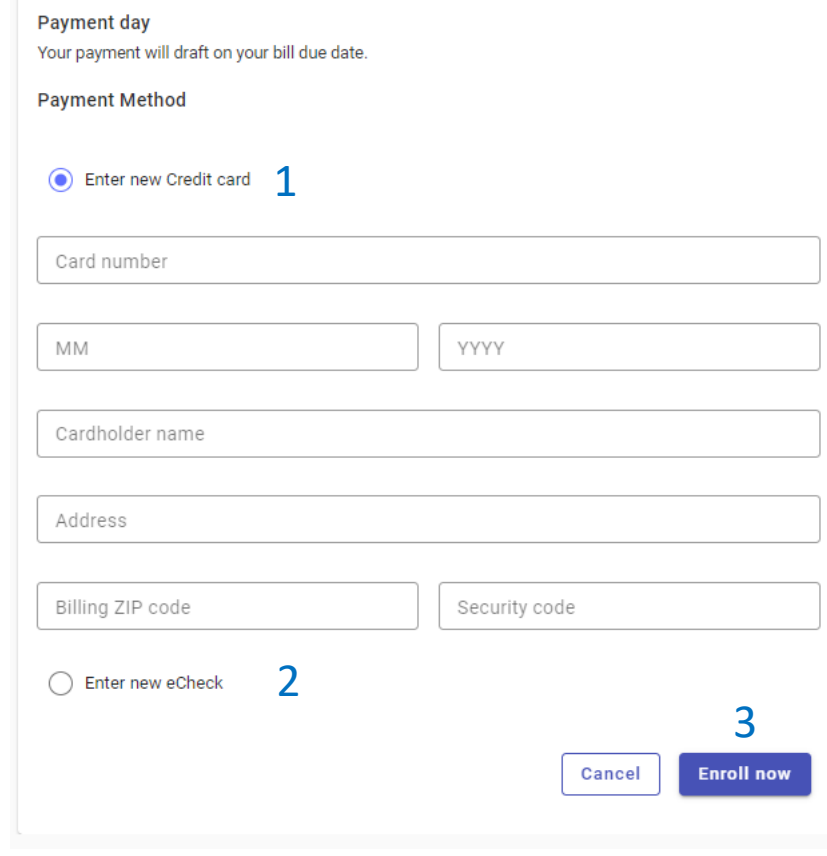

A new page will load and will prompt you to enter payment information. If you already have a saved payment form, it should be an available choice. By enrolling in Auto Pay, you understand that your account will automatically be drafted on your bill due date. Any payments made prior to your bill due date will be reflected in the balance drafted.

**4517 NE SCENIC DR** 

**1:** To set up auto pay with a credit or debit card. Select "Enter new Credit card" and fill in the appropriate information into the fields. All fields are required.

**2:** To set up auto pay with an eCheck or debit card. Select "Enter new eCheck" and fill in the appropriate information into the fields that will populate. All fields are required.

**3:** Once you have completed filling in the required fields, select "Enroll now". Your payment will be made automatically on your bill due date.

Congratulations! You have now configured auto payments for your Stormwater Utility bill.